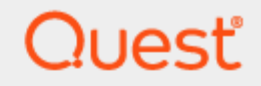

Quest® InTrust 11.6.0

## **Preparing for Auditing Recovery Manager for Active Directory**

#### **© 2023 Quest Software Inc. ALL RIGHTS RESERVED.**

This guide contains proprietary information protected by copyright. The software described in this guide is furnished under a software license or nondisclosure agreement. This software may be used or copied only in accordance with the terms of the applicable agreement. No part of this guide may be reproduced or transmitted in any form or by any means, electronic or mechanical, including photocopying and recording for any purpose other than the purchaser's personal use without the written permission of Quest Software Inc.

The information in this document is provided in connection with Quest Software products. No license, express or implied, by estoppel or otherwise, to any intellectual property right is granted by this document or in connection with the sale of Quest Software products. EXCEPT AS SET FORTH IN THE TERMS AND CONDITIONS AS SPECIFIED IN THE LICENSE AGREEMENT FOR THIS PRODUCT, QUEST SOFTWARE ASSUMES NO LIABILITY WHATSOEVER AND DISCLAIMS ANY EXPRESS, IMPLIED OR STATUTORY WARRANTY RELATING TO ITS PRODUCTS INCLUDING, BUT NOT LIMITED TO, THE IMPLIED WARRANTY OF MERCHANTABILITY, FITNESS FOR A PARTICULAR PURPOSE, OR NON-INFRINGEMENT. IN NO EVENT SHALL QUEST SOFTWARE BE LIABLE FOR ANY DIRECT, INDIRECT, CONSEQUENTIAL, PUNITIVE, SPECIAL OR INCIDENTAL DAMAGES (INCLUDING, WITHOUT LIMITATION, DAMAGES FOR LOSS OF PROFITS, BUSINESS INTERRUPTION OR LOSS OF INFORMATION) ARISING OUT OF THE USE OR INABILITY TO USE THIS DOCUMENT, EVEN IF QUEST SOFTWARE HAS BEEN ADVISED OF THE POSSIBILITY OF SUCH DAMAGES. Quest Software makes no representations or warranties with respect to the accuracy or completeness of the contents of this document and reserves the right to make changes to specifications and product descriptions at any time without notice. Quest Software does not make any commitment to update the information contained in this document.

If you have any questions regarding your potential use of this material, contact:

Quest Software Inc.

Attn: LEGAL Dept

4 Polaris Way

Aliso Viejo, CA 92656

Refer to our Web site [\(https://www.quest.com\)](https://www.quest.com/) for regional and international office information.

#### **Patents**

Quest Software is proud of our advanced technology. Patents and pending patents may apply to this product. For the most current information about applicable patents for this product, please visit our website at <https://www.quest.com/legal>.

#### **Trademarks**

Quest, the Quest logo, and Join the Innovation are trademarks and registered trademarks of Quest Software Inc. For a complete list of Quest marks, visit [https://www.quest.com/legal/trademark-information.aspx.](https://www.quest.com/legal/trademark-information.aspx) All other trademarks and registered trademarks are property of their respective owners.

#### **Legend**

п **CAUTION: A CAUTION icon indicates potential damage to hardware or loss of data if instructions are not followed.**

**IMPORTANT**, **NOTE**, **TIP**, **MOBILE**, or **VIDEO**: An information icon indicates supporting information. f

InTrust Preparing for Auditing Recovery Manager for Active Directory Updated - November 2023 Version - 11.6.0

### **Contents**

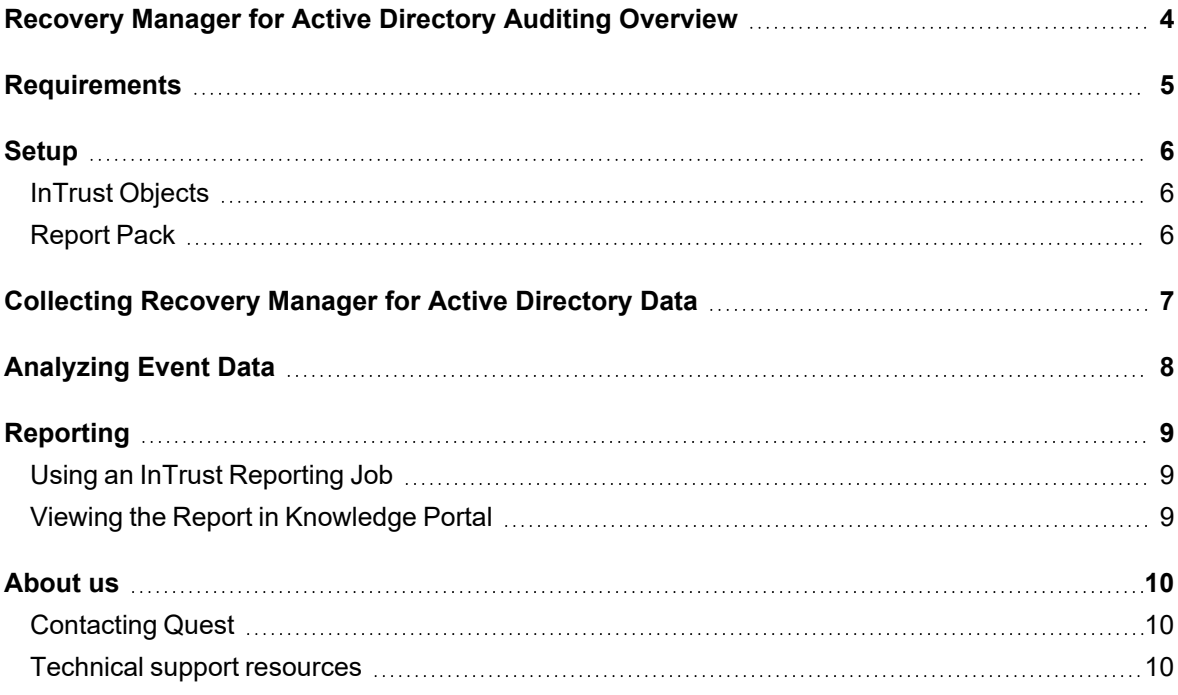

## <span id="page-3-0"></span>**Recovery Manager for Active Directory Auditing Overview**

The Recovery Manager for Active Directory Knowledge Pack expands the auditing and reporting capabilities of InTrust to Dell™ Recovery Manager for Active Directory. It lets you gather events about Recovery Manager for Active Directory sessions and make reports on these events. You can also analyze diagnostic information, which is gathered to the repository.

## **Requirements**

<span id="page-4-0"></span>The Knowledge Pack is compatible with SQL Server 2014 Reporting Services or later. It works with Recovery Manager for Active Directory 7.9 or later.

> InTrust 11.6.0 Preparing for Auditing Recovery Manager for Active Directory Requirements **<sup>5</sup>**

# **Setup**

<span id="page-5-1"></span><span id="page-5-0"></span>The Knowledge Pack is installed as part of the main InTrust installation.

## **InTrust Objects**

InTrust setup includes the following InTrust objects related to Recovery Manager for Active Directory:

- "RMAD Events from Application Log" filter for the "Windows Application Log" data source
- "RMAD Events: RMAD host and agent events" gathering policy:
- "RMAD Events: RMAD host and agent events" import policy
- "RMAD events daily collection" task
- Sites:
	- o RMAD site (Host)
	- o RMAD site (DCs)

After installation, the policies are immediately ready for use. The task does not require additional configuration either, but you should consider working with a copy of the task so that the original task contains backup configuration.

Only the predefined sites need tweaking to make the workflow fit your environment, as follows:

- 1. Populate the "RMAD site (DCs)" site with the domain controllers in your environment.
- <span id="page-5-2"></span>2. Include the Recovery Manager for Active Directory host computers in the "RMAD site (Host)" site.

### **Report Pack**

The Recovery Manager for Active Directory report pack includes only the "Backup Jobs History" report. After you have completed the InTrust installation wizard, the report appears in the new **InTrust | InTrust for Servers and Applications | Dell RMAD** report set in Knowledge Portal.

## <span id="page-6-0"></span>**Collecting Recovery Manager for Active Directory Data**

The "RMAD events daily collection" task includes a job that gathers all of the data that the Knowledge Pack is designed for.

The task's schedule is disabled by default. To enable the schedule, open the task's properties and select the **Schedule enabled** option. The default schedule specifies that collection takes place daily. If necessary, adjust the schedule and rename the task appropriately.

Instead of working with the predefined task directly, you can make a copy of it and use the copy. This way you will have a configuration reference in case you inadvertently make some undesirable changes to the task.

### *To log information about backup sessions in the Windows Application log*

- 1. In the console tree, right-click the collection whose backup sessions you want to record to the Application log.
- 2. Click the **Log** tab, select the **Application Log** check box, and select **Everything** from the **What to record** list.

# **Analyzing Event Data**

<span id="page-7-0"></span>The predefined gathering jobs collect more events to the repository than to the audit database, because not all Recovery Manager for Active Directory events are needed for the "Backup Jobs History" report. The "RMAD Events: RMAD host and agent events" import policy is also configured to accept only those events that are needed for the report.

If you want to analyze Recovery Manager for Active Directory audit data that is not used in the report (for example, diagnostic data), you can use InTrust Repository Viewer, as follows:

- 1. Connect to the repository with the necessary data.
- 2. Configure the search parameters to filter events by source, and specify the following sources:
	- Recovery Manager for AD
	- Dell Backup Agent
- 3. Use the grouping and view filtering options in Repository Viewer as necessary.

For details about using Repository Viewer, see its online help.

# **Reporting**

<span id="page-8-0"></span>Using an InTrust [Reporting](#page-8-1) Job Viewing the Report in [Knowledge](#page-8-2) Portal

## <span id="page-8-1"></span>**Using an InTrust Reporting Job**

If you want to automatically create and store reports on schedule, add a final reporting job to the "RMAD events daily collection" task, or create a separate task with a different schedule specifically for reporting.

If you decide to create a separate task, match its schedule to the Recovery Manager for Active Directory backup session schedule.

<span id="page-8-2"></span>For details about working with InTrust sites, tasks, and jobs, see the [Auditing](https://support.quest.com/technical-documents/intrust/11.6.0/auditing-guide) Guide.

### **Viewing the Report in Knowledge Portal**

Knowledge Portal lets you work with reports interactively. This data view application enables you to:

- Organize the structure of the folders that reports are stored in
- Apply report properties to a number of reports at a time
- Customize reports view by modifying sort order within reports

To start working with the Knowledge Portal it is required to specify some of the security settings and data source properties.

Before you can view reports, configure the data source to connect to the product database. Data sources are databases that store the information used in the reports.

It is also required to configure access rights to provide the report users with access to reports they need. These rights are assigned through specifying appropriate SQL Reporting Services role to a user or group account.

After Knowledge Portal is properly configured, open the InTrust Manager and launch the task that includes a reporting job with the "Backup Jobs History" report. Then in Knowledge Portal click the **Reports** tab in the left tabbed pane and select the report. To view the report, select the **View Report** option in the right pane.

For detailed information see [Leveraging](https://support.quest.com/technical-documents/intrust/11.6.0/leveraging-microsoft-sql-server-reporting-services-integration-for-advanced-reporting) Microsoft SQL Server Reporting Services Integration for [Advanced](https://support.quest.com/technical-documents/intrust/11.6.0/leveraging-microsoft-sql-server-reporting-services-integration-for-advanced-reporting) Reporting.

<span id="page-9-0"></span>Quest creates software solutions that make the benefits of new technology real in an increasingly complex IT landscape. From database and systems management, to Active Directory and Office 365 management, and cyber security resilience, Quest helps customers solve their next IT challenge now. Around the globe, more than 130,000 companies and 95% of the Fortune 500 count on Quest to deliver proactive management and monitoring for the next enterprise initiative, find the next solution for complex Microsoft challenges and stay ahead of the next threat. Quest Software. Where next meets now. For more information, visit [www.quest.com](https://www.quest.com/).

## <span id="page-9-1"></span>**Contacting Quest**

<span id="page-9-2"></span>For sales or other inquiries, visit [www.quest.com/contact.](https://www.quest.com/contact)

### **Technical support resources**

Technical support is available to Quest customers with a valid maintenance contract and customers who have trial versions. You can access the Quest Support Portal at [https://support.quest.com.](https://support.quest.com/)

The Support Portal provides self-help tools you can use to solve problems quickly and independently, 24 hours a day, 365 days a year. The Support Portal enables you to:

- Submit and manage a Service Request
- View Knowledge Base articles
- Sign up for product notifications
- Download software and technical documentation
- View how-to-videos
- Engage in community discussions
- Chat with support engineers online
- View services to assist you with your product